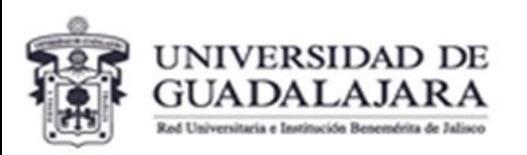

**CENTRO UNIVERSITARIO DE CIENCIAS EXACTAS E INGENIERÍAS** Coordinación de Extensión

Unidad de Servicio Social

## **WHAT DO YOU NEED TO KNOW IF YOU ARE**   $\bullet$ **GOING TO DO YOUR SOCIAL SERVICE?**

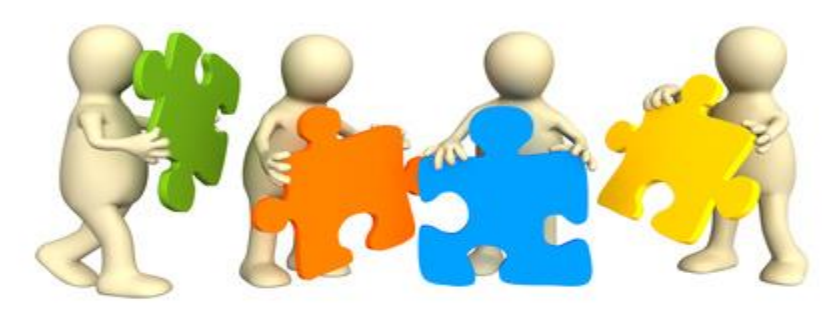

# ¿What is the social service?

Article 3. **Social service is the formative activity and application of knowledge that students or interns of the University and of the institutions that offer educational programs with official recognition of validity of studies perform on a temporary and obligatory basis, for the benefit of the different sectors of society**.

Article 2.- Students who study in the following educational programs are required to perform social service:

I. Terminal technical baccalaureate; II. Professional technician; III. Higher university technician; and IV. Bachelor's degree.

Likewise, the students of institutions with official recognition of validity of studies by the University of Guadalajara are obliged to.

General Regulations for the Provision of Social Service

Universidad de Guadalajara

Artícle 10.- The direct beneficiaries of educational services at the higher and middle school levels must provide social service under the terms of the corresponding regulatory provisions, as an indispensable requirement to obtain a degree or academic degree.Ley de Educación del Estado de Jalisco

# How many hours of Social Service must you perform?

**Article 7.** The number of hours that students or interns must dedicate to social service will be as follows :

I. In terminal technical baccalaureate education studies, 240 hours;

## II. **480 hours** for intermediate vocational technical studies, **university technical studies and bachelor's degree,** and

III. In undergraduate studies in medicine, dentistry, nursing, nutrition, and nursing at the technical level, a one-year.

General Regulations for the Provision of Social Service

Universidad de Guadalajara

A total of 480 hours of social service must be provided.

oRegistered and validated in the Social Service Administration System..

### **IMPORTANT**

**Article 8.** Students will be able to start the service when they have covered a percentage of the total number of credits of the corresponding study program, in accordance with the following criteria:

I. Terminal technical baccalaureate, intermediate professional technical, higher university technical and bachelor's degree students must **have completed at least 60%** of the total credits of the corresponding study plan;

**Article 28.** The term for the rendering of social service shall be continuous and shall be performed in a term of not less than six months and not more than two years. Persons over sixty years of age and persons with any type of handicap that prevents them from rendering social service are exempt from rendering social service.

General Regulations for the Provision of Social Service

Universidad de Guadalajara

You can consult the call for Social Service in the official website of CUCEI.. [www.cucei.udg.mx](http://www.cucei.udg.mx/)

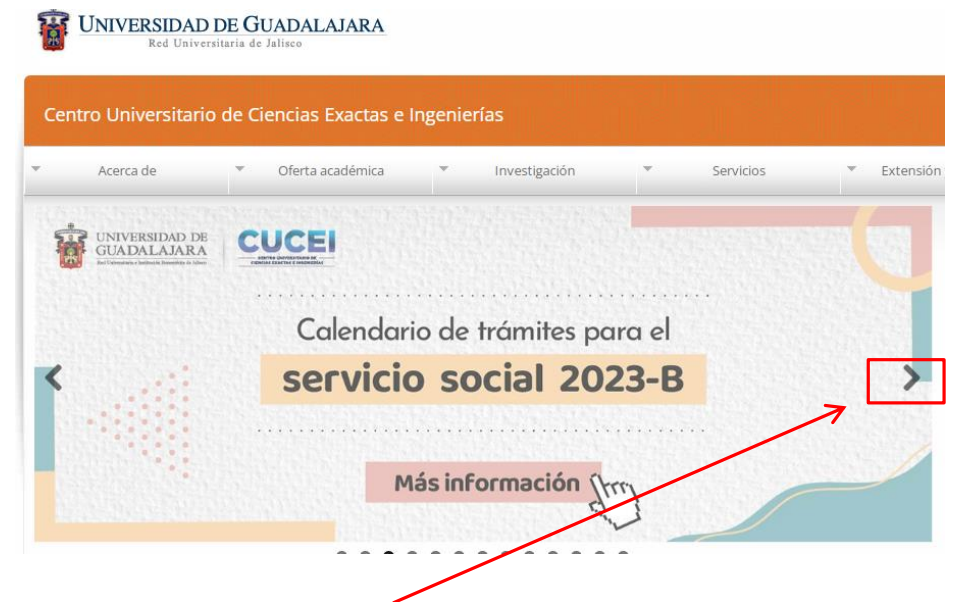

If you do not see the box shown here, click on the arrow shown.

It is recommended to use the chrome browser for optimal web page navigation.

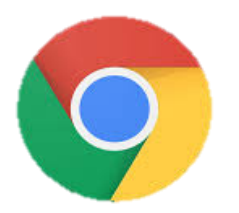

#### Enter the SIIAU system for social service administration: [https://ss.siiau.udg.mx](https://ss.siiau.udg.mx/)

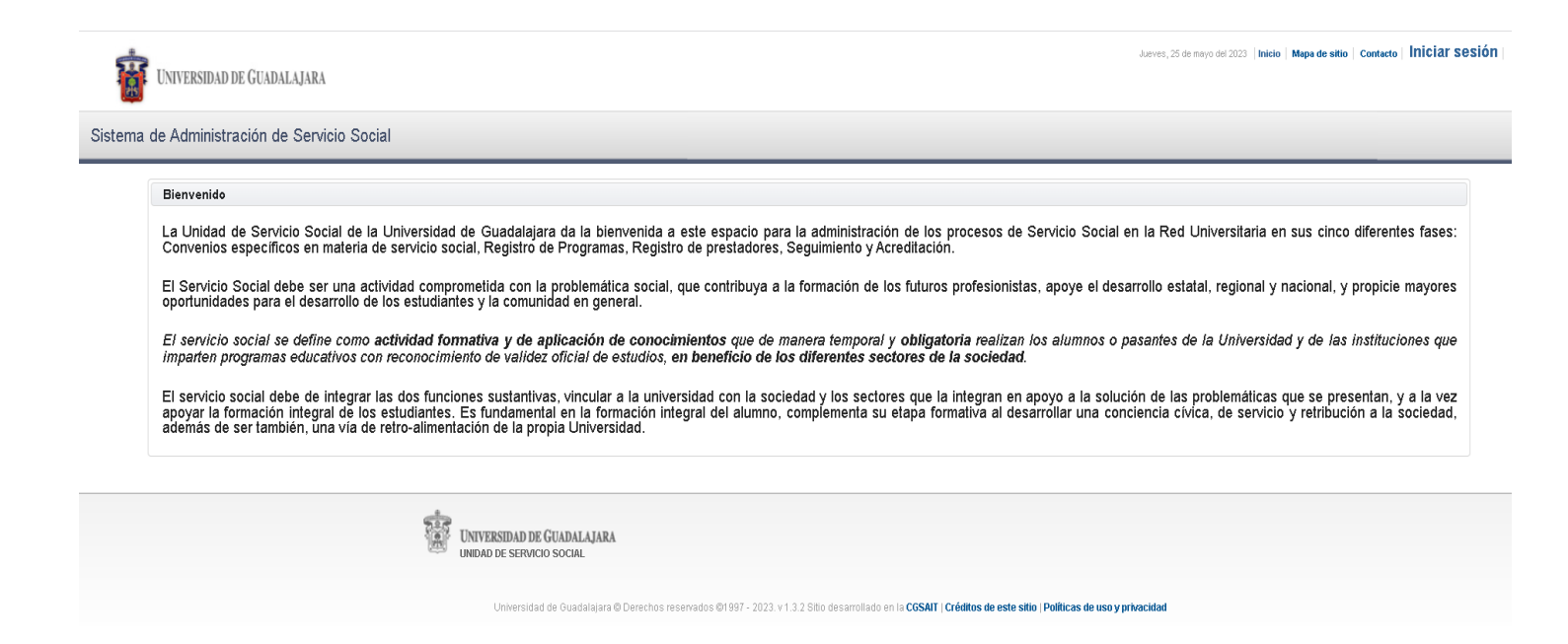

What you should do is look for the *Login* button that appears at the top right of the screen and click on it. This button is blue in color.

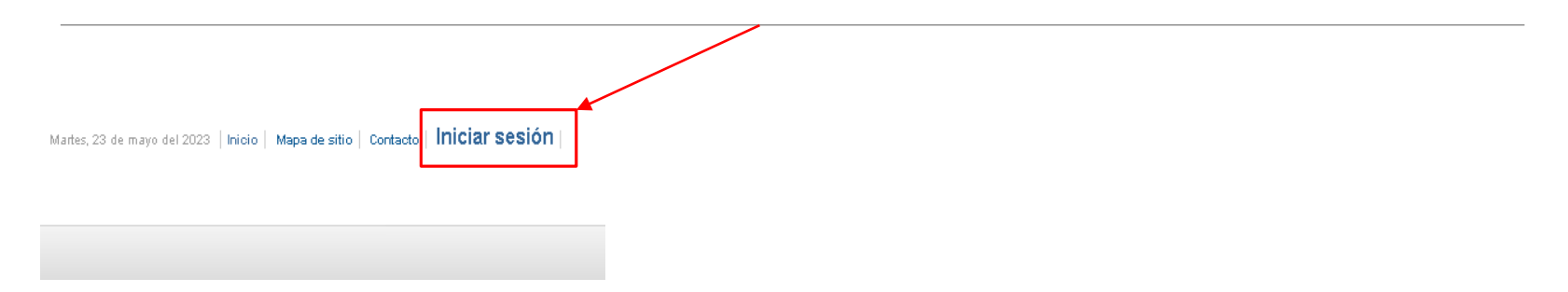

Then, the page will send you to the social service administration system. In this part you must enter your **student code** and **password**. These are the same ones you use to log in to your **SIIAU portal** normally. Then, just click on the *Login* button.

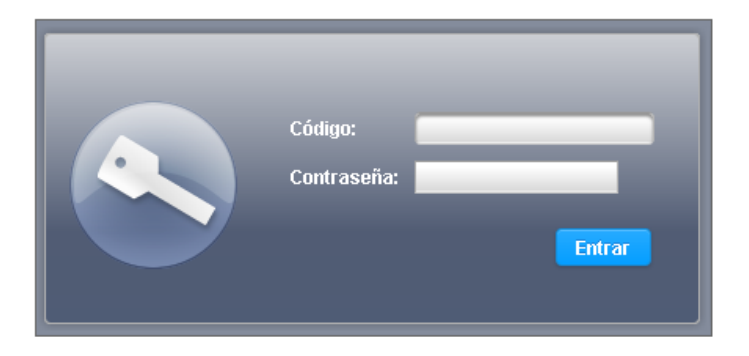

Once inside the system, the following window will appear, where you will have to confirm and update your personal data.

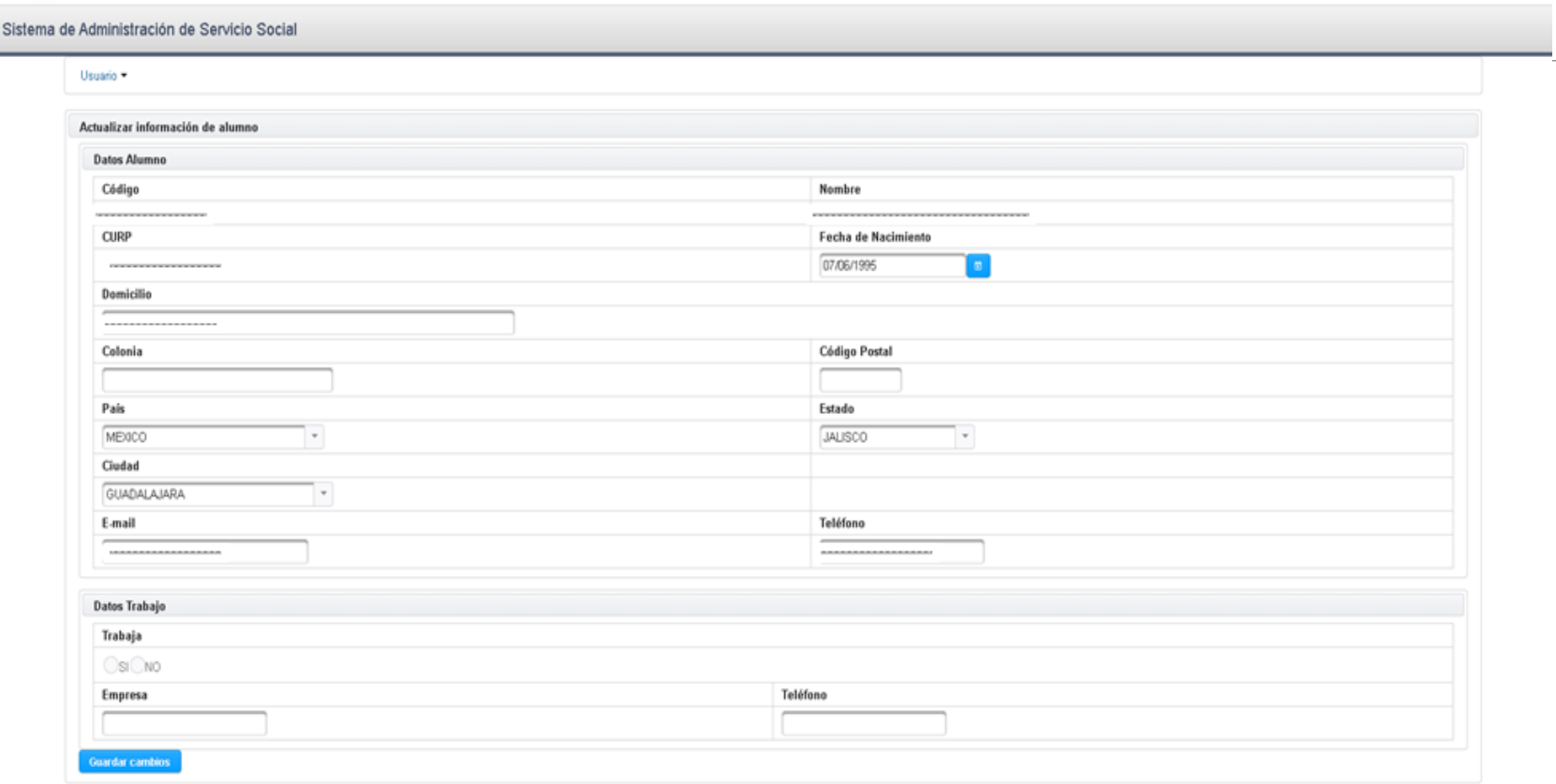

If you are working, you must select the option "YES", and write the name and telephone number of the company. Otherwise you will only have to select the "NO" option.

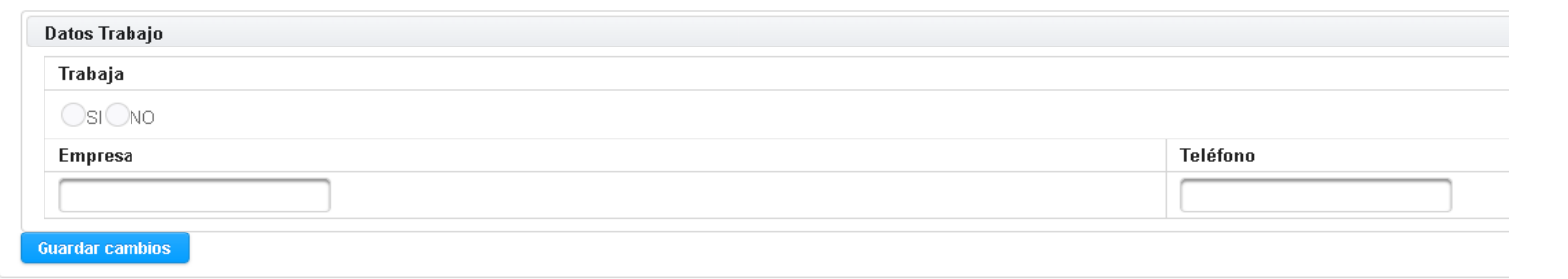

Once the personal information has been confirmed, you only have to click on save changes.

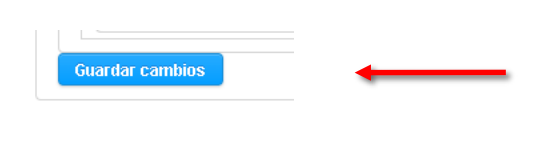

If the registration was successful, a couple of pop-up windows will appear in the upper right corner of the screen confirming this. After that you will have to log in again.

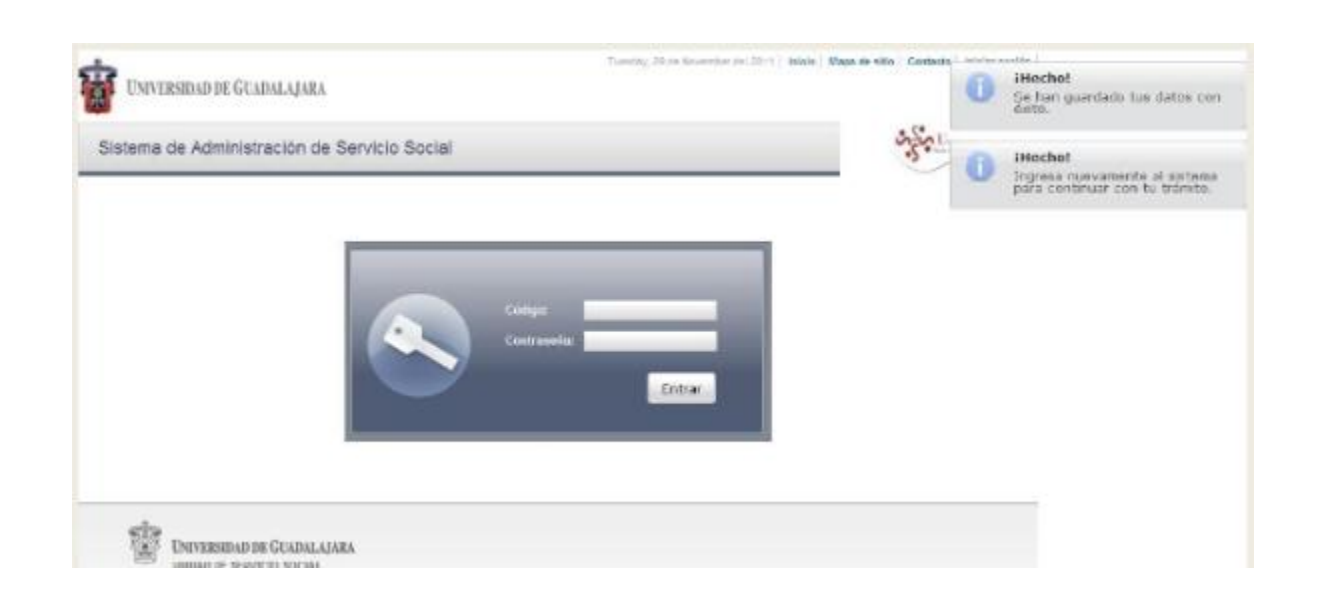

To make your pre-registration you must access the tab Alumno/Aspirante/Registro.

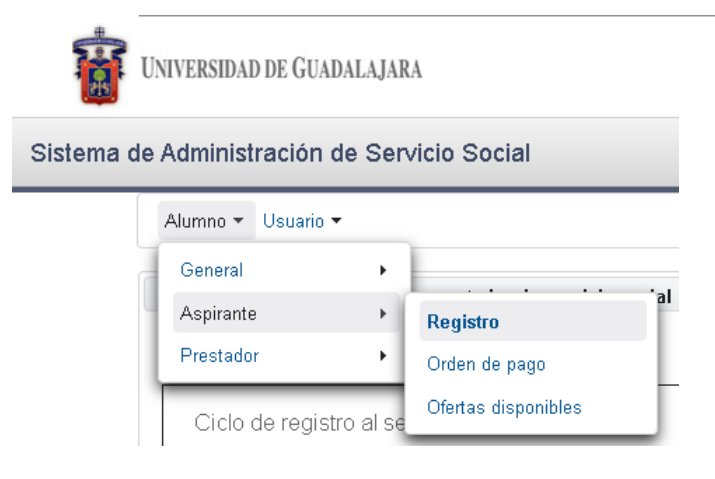

You will see a tab where you must verify that the system indicates the nomenclature of the course you are currently studying.

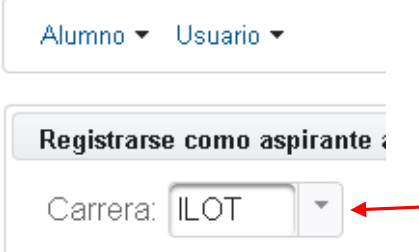

A window will appear with some of your academic data, after verifying that all your data is correct, click on **register**.

**Note**: If you have more than 60% of the credits, at the bottom of the screen you will see the legend "You have fulfilled the necessary requirement to perform your social service".

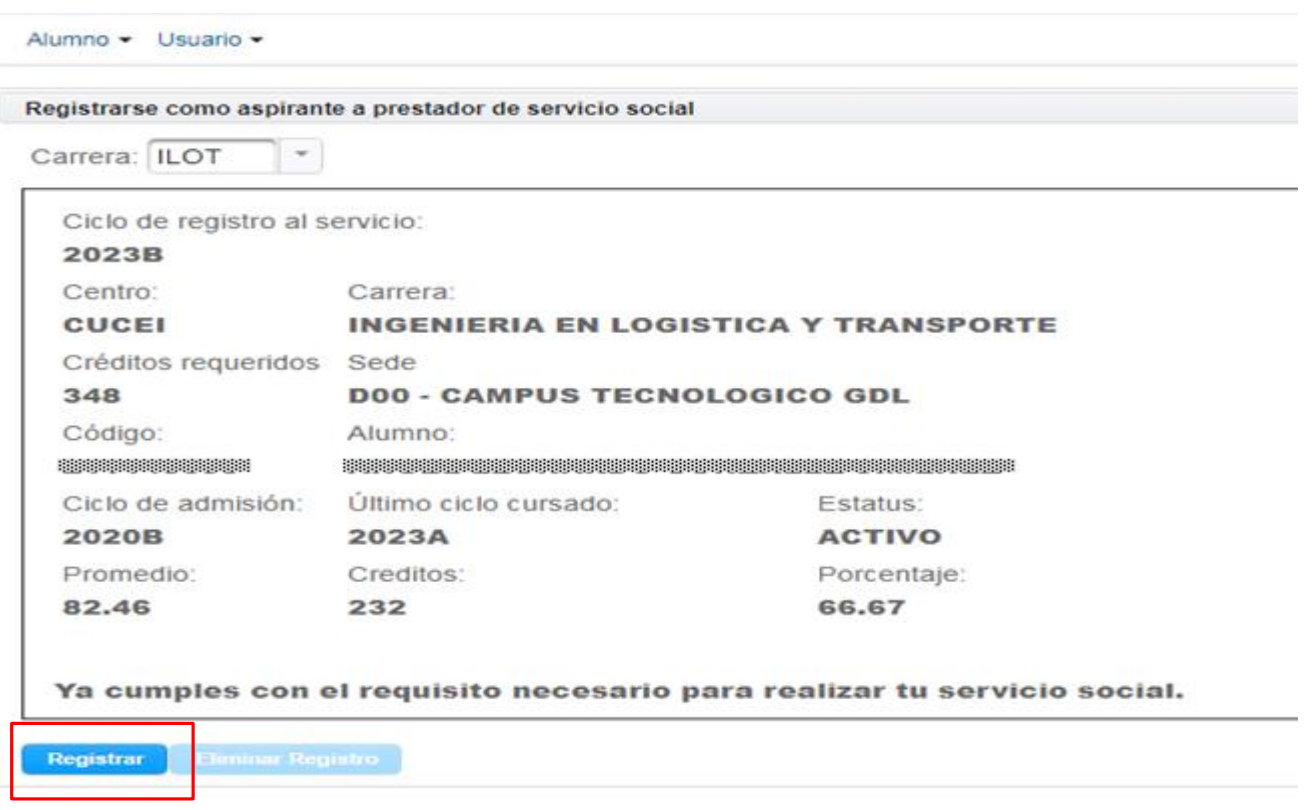

The next step will be to print your payment form, for this you must go to the menu Alumno/Aspirante/Orden de pago.

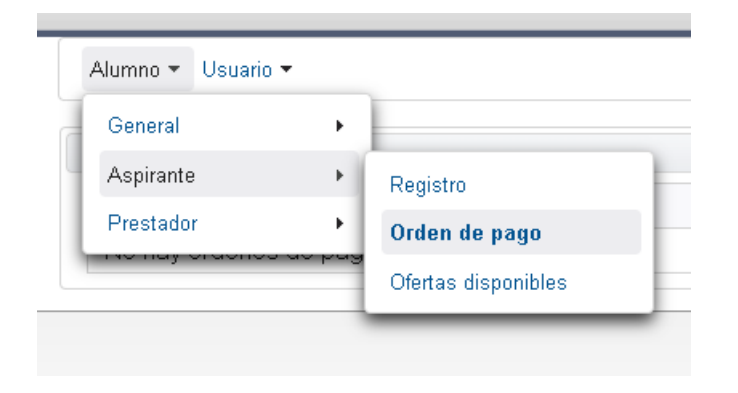

### **NOTE**

- It is recommended to perform this process from a computer since you will have to download and save the payment order and then print it, since you will be required to do so at a later date.
- It is very important to make the payment directly at the counter since the original voucher will be needed to continue with the process. No other form of proof other than the original voucher will be accepted.

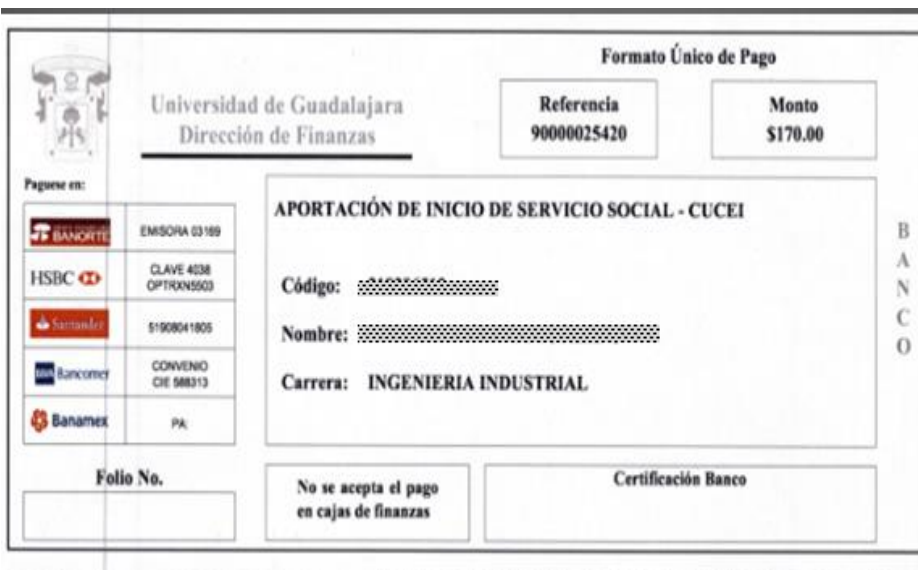

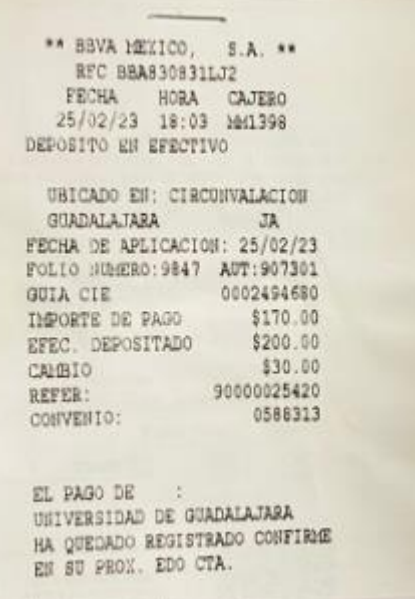

#### PUBLICACIÓN DE OFERTA **DE PLAZAS APROBADAS**

(Programas en los que podrás realizar tu servicio social, en el detalle de la plaza podrás consultar los medios de contacto de la dependencia, para que puedas consultar dudas).

17 al 19 de Julio de 2023

The next step will be the publication of the approved positions on the dates established in the calendar.

To consult the available vacancies you should go to Alumno/Prestador/Listado de plazas

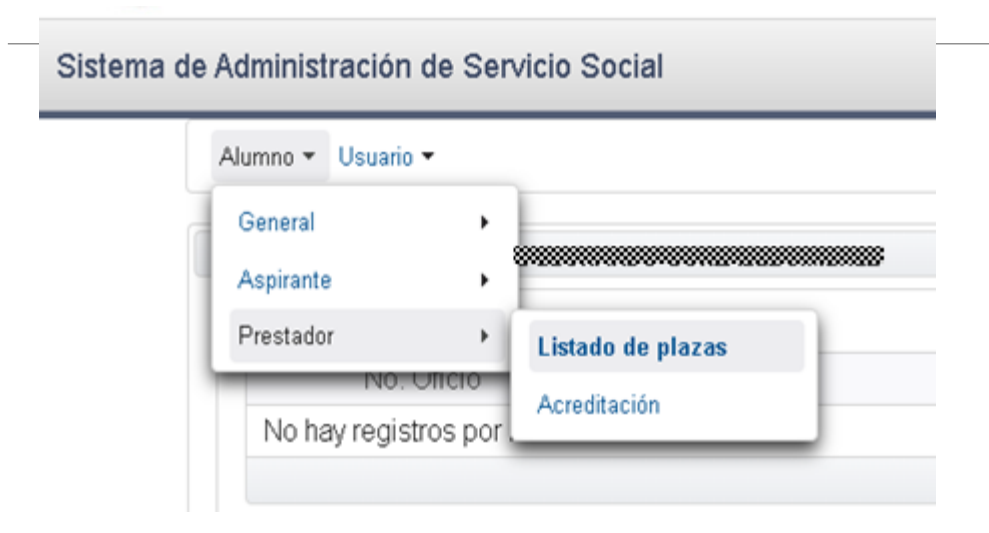

In order to consult the details of a particular vacancy, you must select the vacancy and click on offer detail, where a menu will be displayed with program data, department and some other important data of the program.

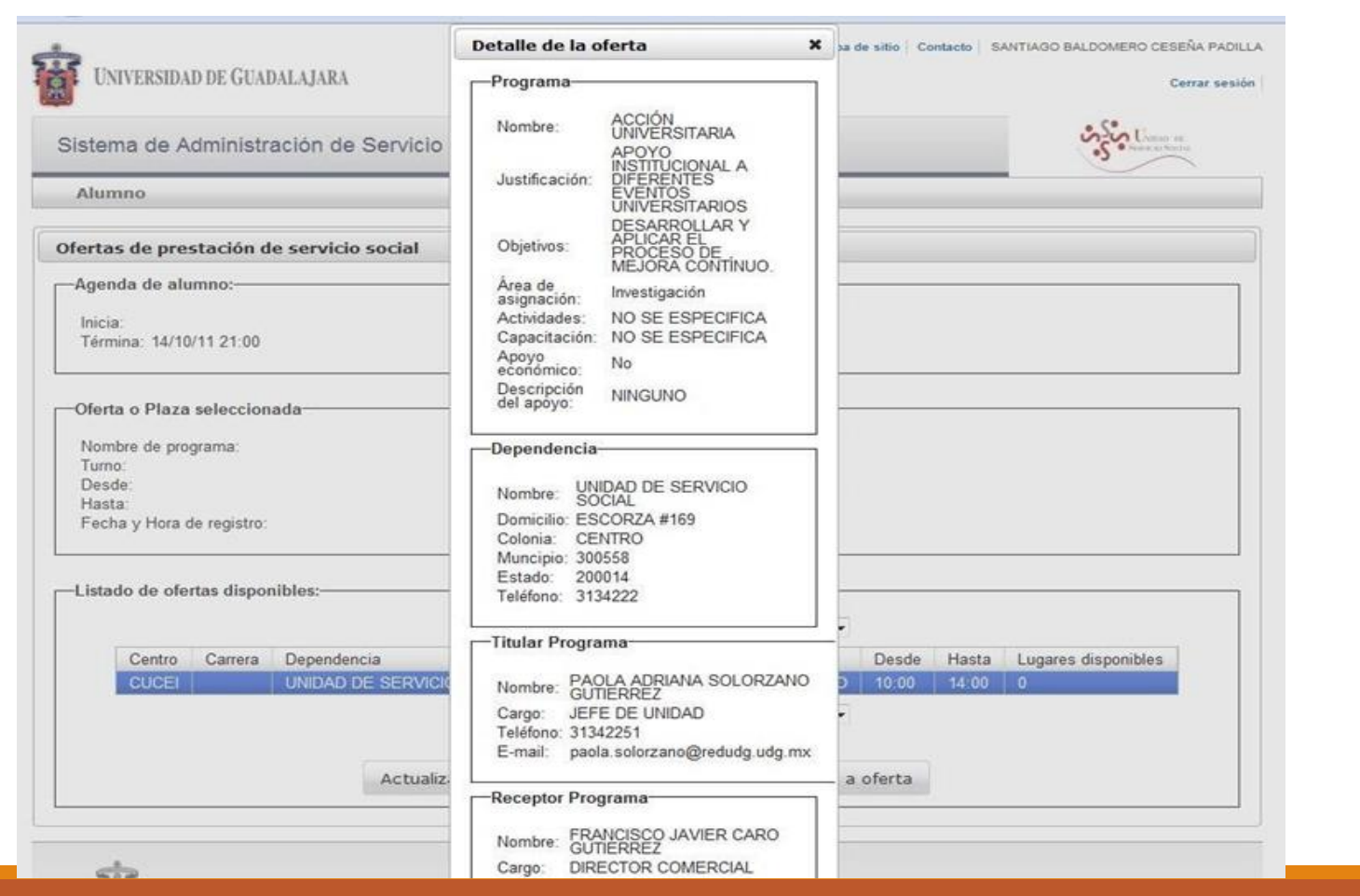

To REGISTER to a vacancy you must select it and click on the button REGISTER TO OFFER. You must be sure to register in the vacancy where you want to release your social service because once registered the vacancy cannot be changed.

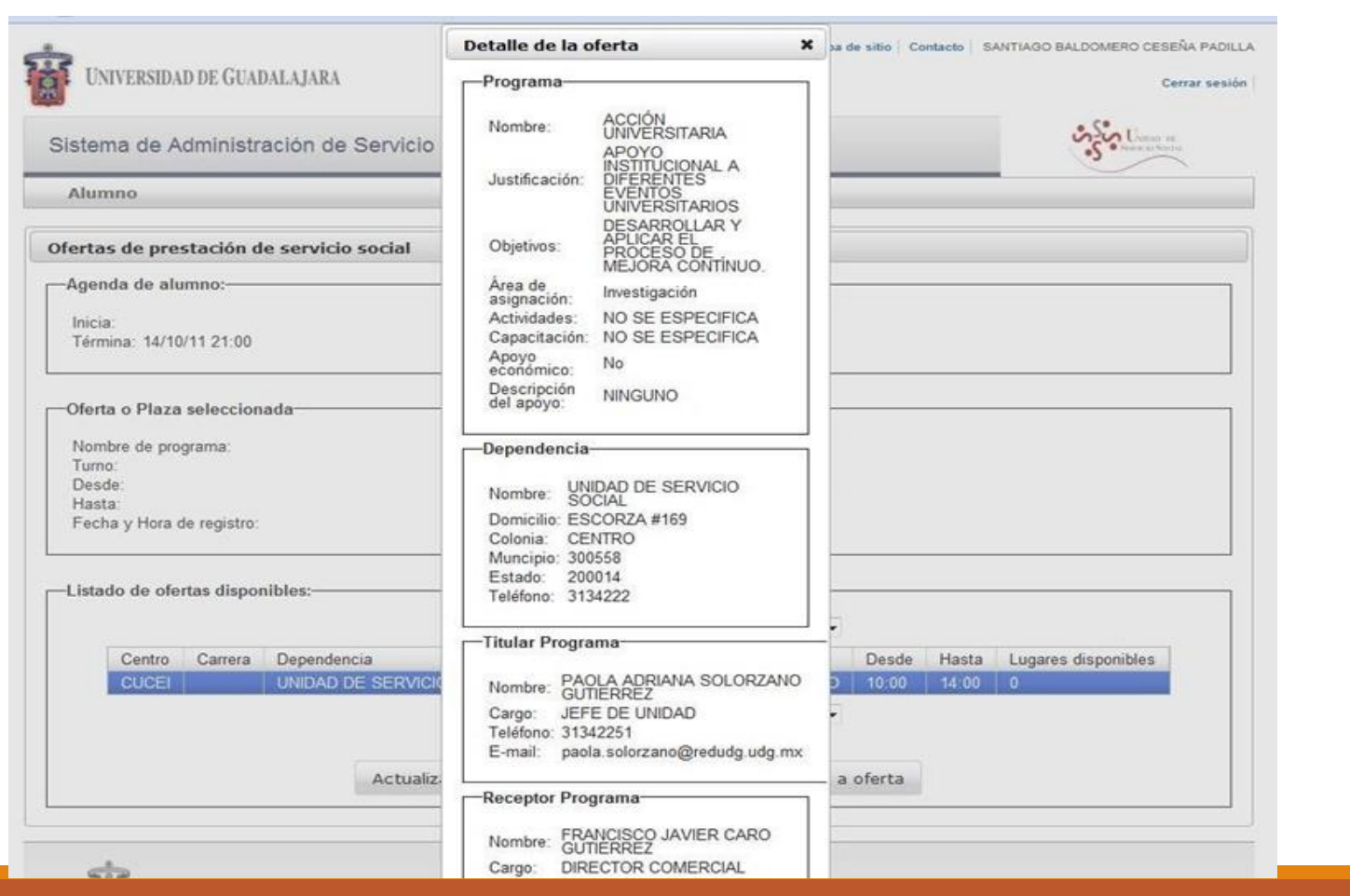

If you have not registered on the dates indicated, when you try to register for a place, the system will display an error.

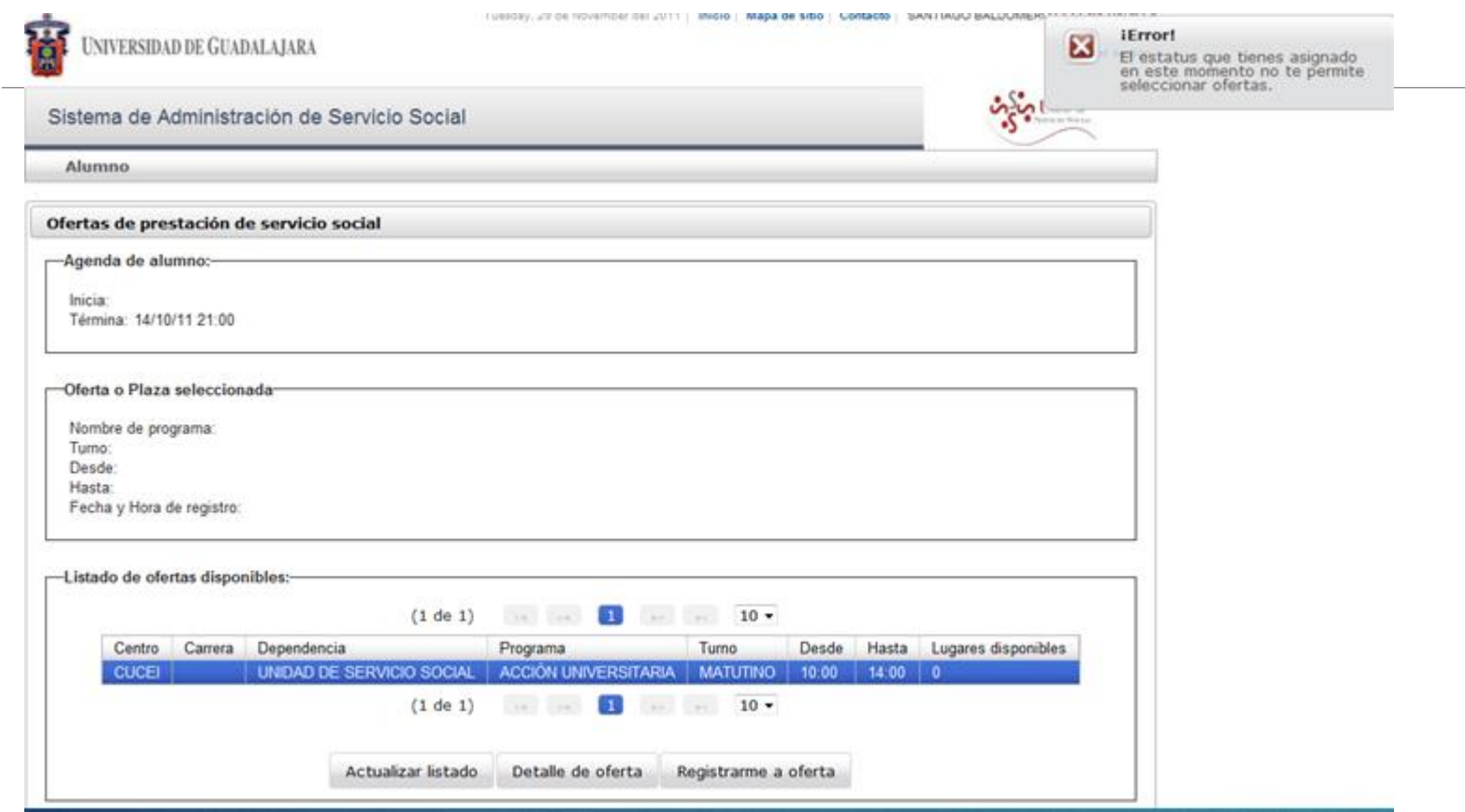

To confirm that you have registered in a timely manner, you should verify on the screen that your student agenda indicates the start date and end date.

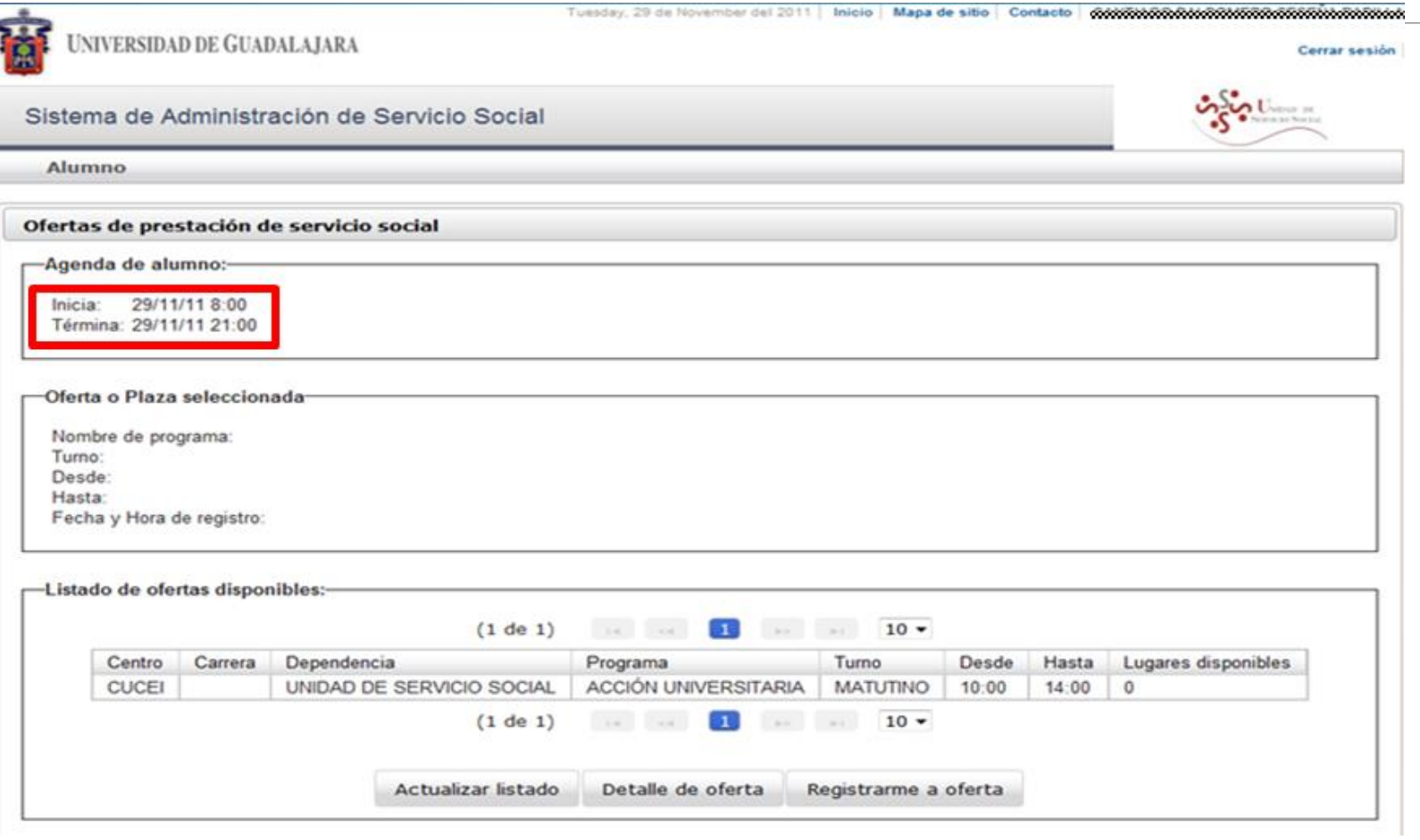

If the place you selected no longer has space available the system will mark an error. If this is your case you will have to select another option.

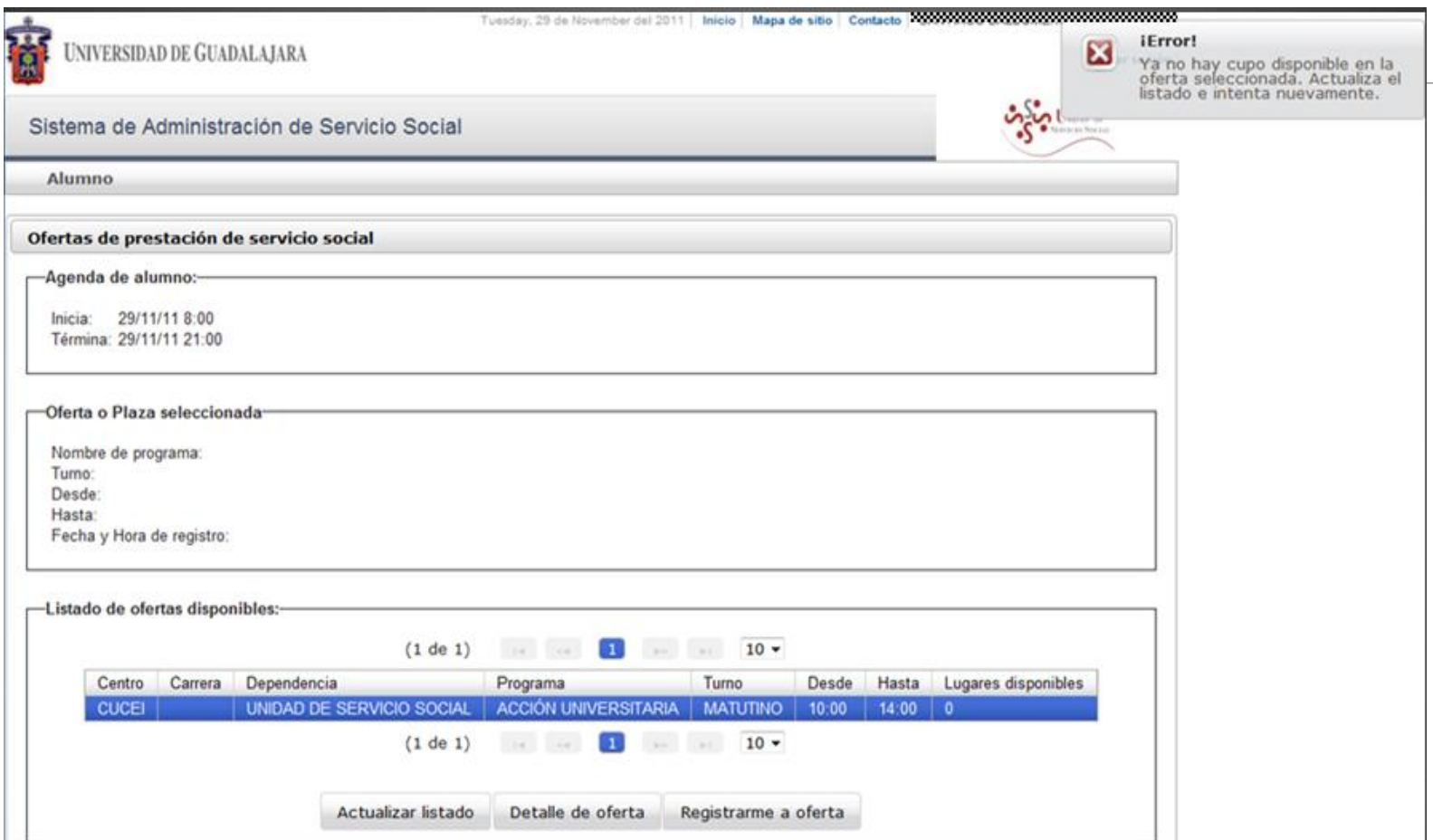

In the box (offer or selected position) should appear the position you selected to release your social service.

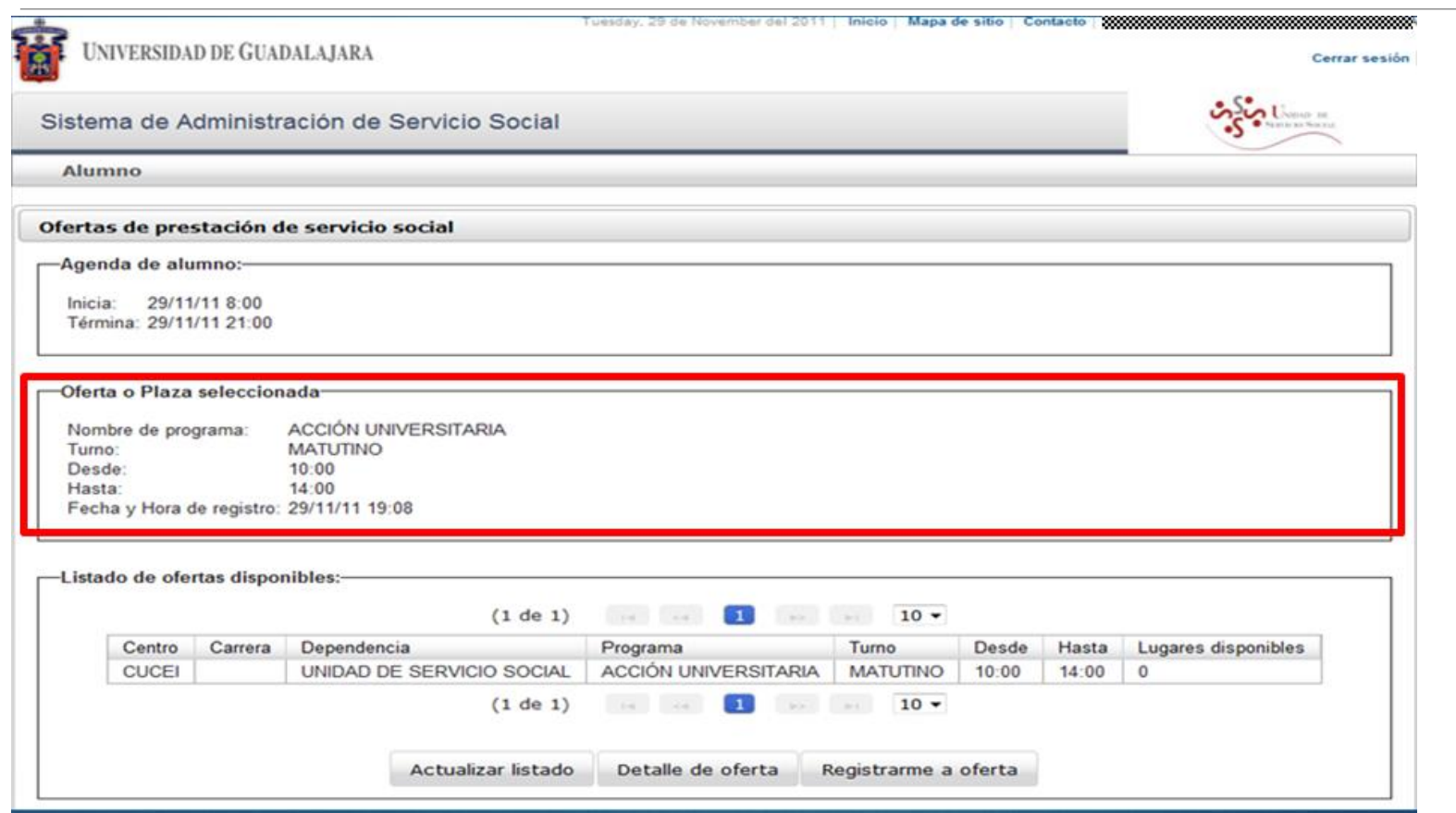

#### must pick u D the dates ITT che de

#### **ENTREGA DE OFICIOS DE COMISIÓN**

(Documento con el que podrás dar inicio a tu servicio social)

5 al 8 de Septiembre de 2023

If you have any questions, please contact us through the following means:

(33) 1378 5900, Ext: 27427

E-mail address : ussocial@cucei.udg.mx

Placing in the body of the mail: Name, code and race.

Or attend the Social Service Unit; Module A, first patio, first floor, Monday to Friday from 9:00 to 16:00 hours.